# **E**hipsmall

Chipsmall Limited consists of a professional team with an average of over 10 year of expertise in the distribution of electronic components. Based in Hongkong, we have already established firm and mutual-benefit business relationships with customers from,Europe,America and south Asia,supplying obsolete and hard-to-find components to meet their specific needs.

With the principle of "Quality Parts,Customers Priority,Honest Operation,and Considerate Service",our business mainly focus on the distribution of electronic components. Line cards we deal with include Microchip,ALPS,ROHM,Xilinx,Pulse,ON,Everlight and Freescale. Main products comprise IC,Modules,Potentiometer,IC Socket,Relay,Connector.Our parts cover such applications as commercial,industrial, and automotives areas.

We are looking forward to setting up business relationship with you and hope to provide you with the best service and solution. Let us make a better world for our industry!

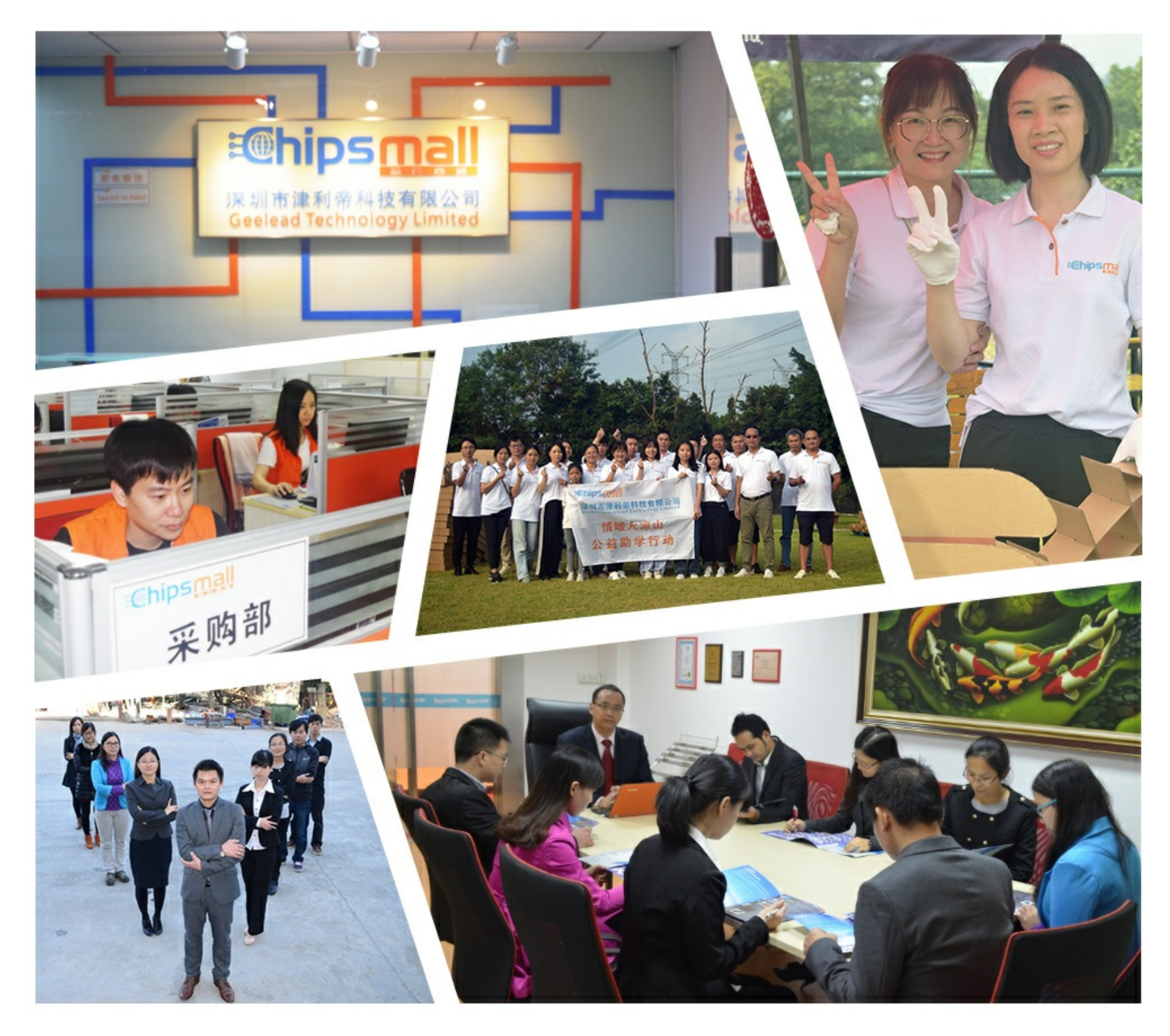

# Contact us

Tel: +86-755-8981 8866 Fax: +86-755-8427 6832 Email & Skype: info@chipsmall.com Web: www.chipsmall.com Address: A1208, Overseas Decoration Building, #122 Zhenhua RD., Futian, Shenzhen, China

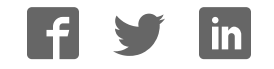

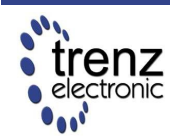

Trenz Electronic GmbH info@trenz-electronic.de www.trenz-electronic.de

### Spartan-3E FPGA Industrial Micromodule

### **Features**

- High-density plug-in **Xilinx Spartan-3E** module
- **USB 2.0** interface with high speed (480 Mbit/s) data rate
- Large **SPI flash** for configuration and user storage accessible via USB or SPI connector
- Large **DDR-SDRAM**
- FPGA configuration is implemented via **JTAG, SPI Flash or USB**
- 3 on-board high-power, high-efficiency, switch-mode **DC-DC converters** (1 A for each voltage rail: 1.2 V, 2.5 V, 3.3 V)
- Power supply via USB or B2B (carrier board)
- Flexible expansion via high-density **shockproof B2B** (board-to-board) connectors
- Most I/O's on the B2B connectors are routed as **LVDS pairs**
- Evenly spread supply pins for good **signal integrity**

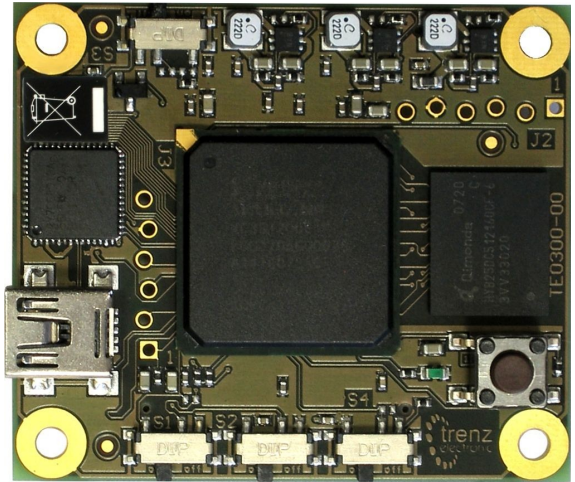

- **Industrial temperature grade** available on request
- **■ Low-cost, versatile and ruggedized design**

### **Specifications**

- **FPGA**: Xilinx Spartan-3E XC3S500E XC3S1600E
- **USB controller**: Cypress EZ-USB FX2 USB 2.0 microcontroller CY7C68013A-56LFX
- **Non volatile memory**: 16 MBit 64 Mbit SPI Flash for FPGA-configuration and user data
- **Volatile memory**: 512 Mbit x 16 DDR SDRAM with up to 666 Mbyte/s
- Up to **110 FPGA user I/Os**
- Supply voltage range: 4.0 V 5.5 V
- 1 push-button
- 1 LED
- $\blacksquare$  Small size (only 40.5 mm x 47.5 mm)

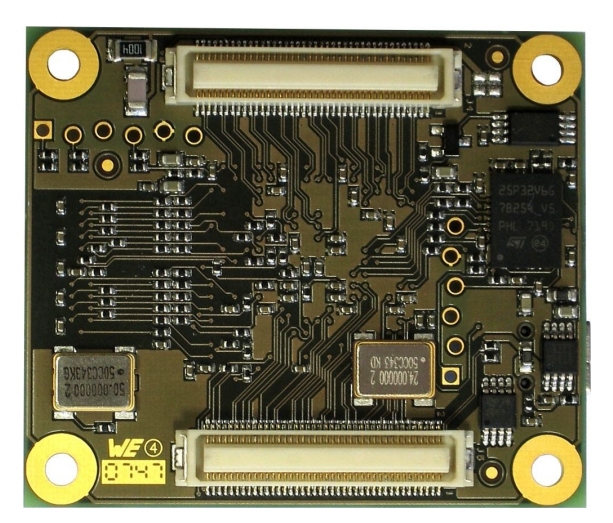

**Figure 2: TE0300: top view. Figure 1: TE0300: bottom view.**

## **Table of Contents**

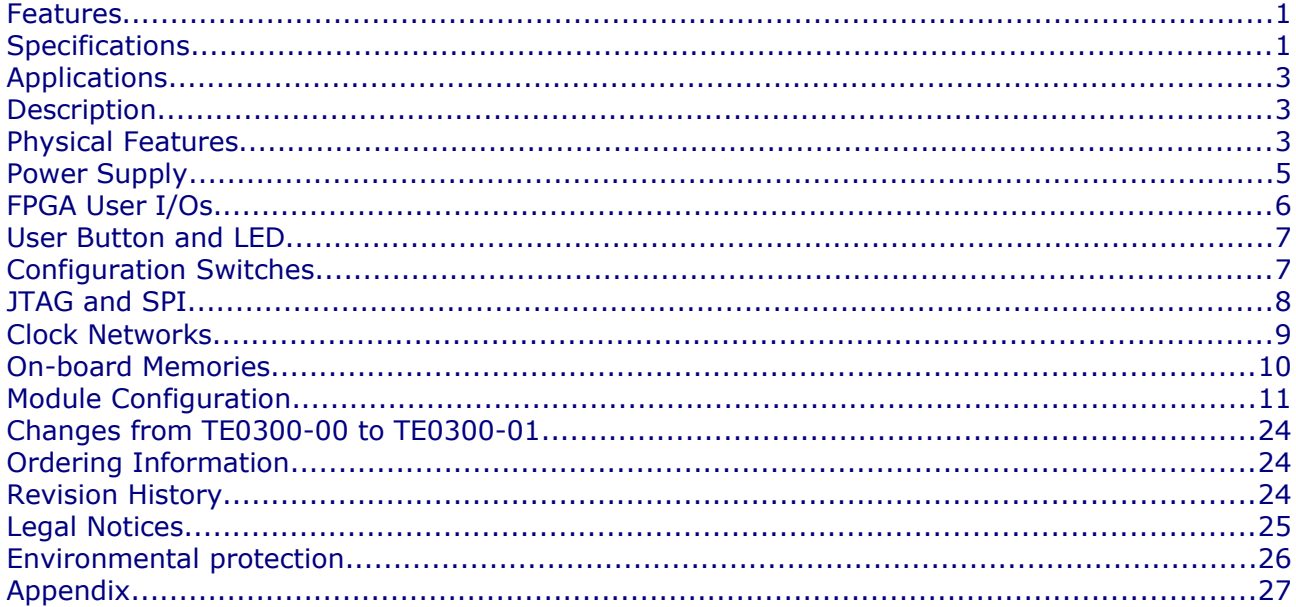

### **Applications**

- IP (intellectual property) development
- Digital signal processing
- Image processing
- Cryptography
- Industrial control
- Low-power design
- General-purpose prototyping platform

### **Description**

The FPGA industrial micromodule integrates a leading edge Xilinx Spartan-3E FPGA, an USB 2.0 microcontroller, configuration Flash, DDR SDRAM and power supplies on a tiny footprint. A large number of configurable I/Os are provided via B2B mini-connectors.

The module is intended to be used as an OEM board, or to be combined with our carrier boards. It is a powerful system widely used for educational and research activities.

Boards with other configurations, larger FPGA's or equipped with industrial temperature grade parts are available on request.

Software for SPI flash programming over USB as well as reference designs for high speed data transfer over USB are included.

### **Physical Features**

### **Board Dimensions**

The module measures 40.50 mm by 47.50 mm.

### **Board-to-Board Connectors**

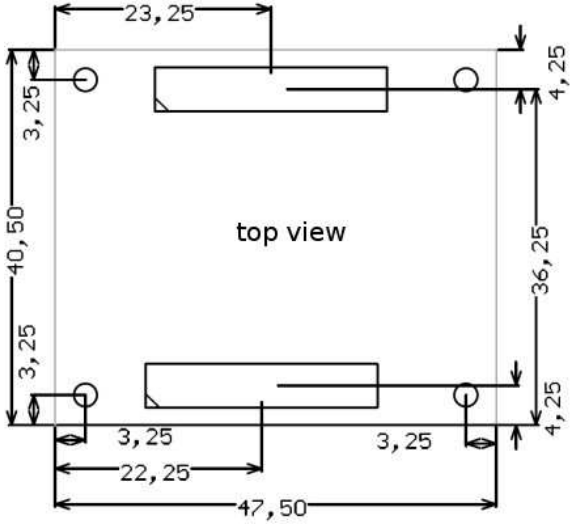

**Figure 3: module dimensions in mm (top view).**

The module has two B2B (board-to-board) receptacle connectors (J4 and J5) for a total of 160 contacts (Figure 5).

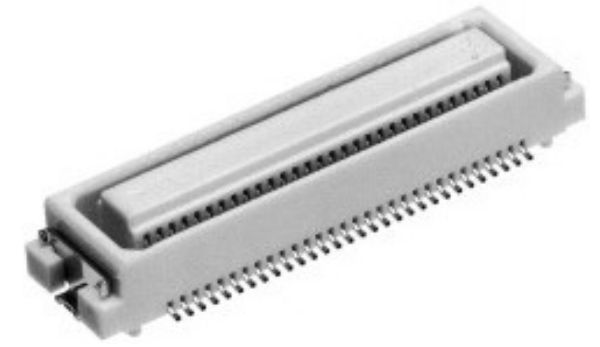

**Figure 5: micromodule receptacle.**

The ordering numbers of the connector receptacles are given in Table 1.

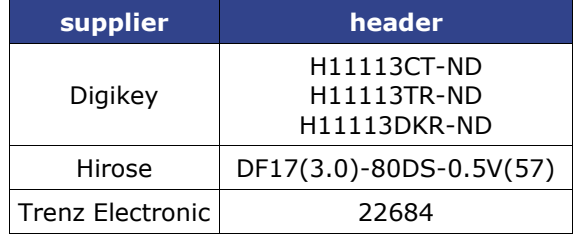

**Table 1: equivalent part numbers of the receptacle connectors J4 and J5.**

The on-board receptacles mate with their corresponding headers on the carrier board (Figure 6).

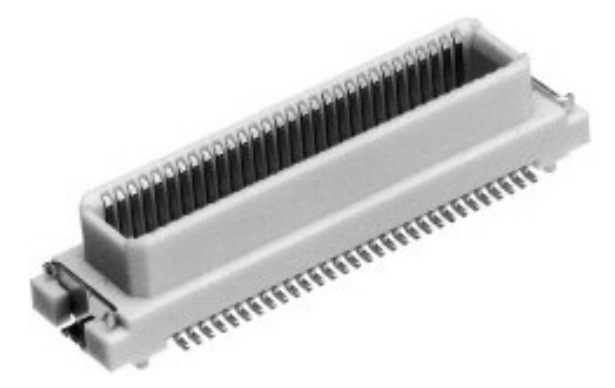

Receptacle Header  $\frac{1}{2}$ £.

#### **Figure 7: stacking height (h).**

The stacking height of the TE0300 B2B connectors is 7 (seven) mm. The stacking height does not include the solder paste thickness.

### **USB Connector**

The micromodule uses a mini-USB (B type) receptacle connector.

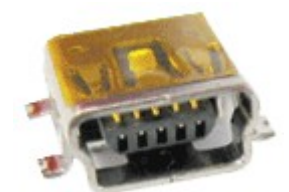

**Figure 6: mating header.**

The ordering number of the headers is given in Table 2.

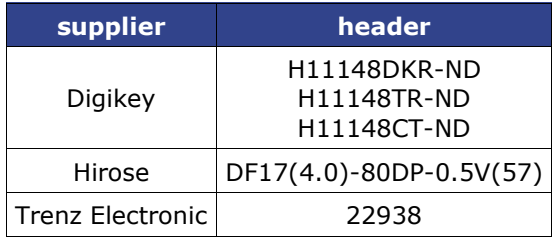

#### **Table 2: equivalent part numbers of the mating connectors.**

Figure 7 shows the definition of stacking height featured by the combination of the TE0300 receptacle with its corresponding header.

**Figure 8: mini-USB (B type) receptacle connector.**

### **Power Supply**

The module can be powered by the B2B connector or the USB connector. If both power supplies are available, the B2B connector power supply takes precedence, disabling the USB power supply automatically.

### **B2B Connector Power Supply**

The B2B connector power supply requires a single nominal 5 V DC power supply. The power is usually supplied to the module through the 5 V contacts (5Vb2b) of the B2B connectors J5 (see Appendix). The recommended minimum supply voltage is 4 V. The maximum supply voltage is 5.5 V. The recommended maximum continuous supply current is 1.5 A.

### **USB Power Supply**

The module is powered by the USB connector if the following conditions are met:

- the module is equipped with an USB connector,
- the module is connected to a USB bus,
- no power supply is provided by the B2B connectors.

In this case, other components (e.g. extension or carrier boards) may also be powered by the corresponding 5 Volt line (5V) of the B2B connector J5.

### **On-board Power Rails**

Three on-board voltage regulators provide the following power supply rails needed by the components on the micromodule:

- $\blacksquare$  1.2 V, 1 A max
- $\blacksquare$  2.5 V, 1 A max
- $\blacksquare$  3.3 V, 1 A max

The power rails are available for the FPGA and can be shared with a baseboard by the **corresponding** lines of the B2B connectors J4 and J5. Please note that the **power consumption of the FPGA is highly dependent on the design** actually loaded. So please use a tool like Xilinx Xpower to determine the expected power consumption.

Even if the provided voltages of the module are not used on the baseboard, it is recommended to bypass them to ground with 10 nF - 100 nF capacitors.

### **I/O Banks Power Supply**

The Spartan-3E architecture organizes I/Os into four I/O banks (see Table 3).

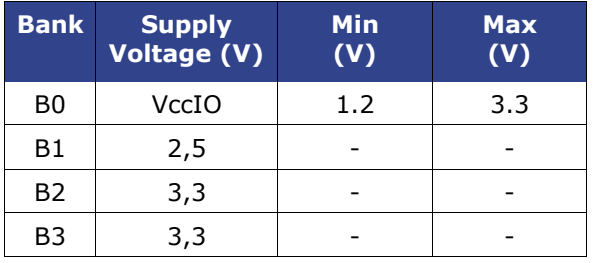

#### **Table 3: I/O banks power supply.**

Voltage for banks B1, B2 and B3 is fixed respectively to 2,5 V, 3,3 V and 3,3 V.

Voltage VccIO for bank B0 shall span from 1.2 V to 3.3 V. VccIO can be supplied either externally or internally to the micromodule.

**Warning!** Spartan-3 I/Os are not 5 V tolerant. Applying more than the recommended operating voltages at any pin, results in a damaged FPGA (see Xilinx Answer AR#19146).

### *Externally Supplied VccIO*

VccIO can be externally supplied over the B2B connector J4. If bank B0 is not used, then VccIO can be left open.

### *Internally Supplied VccIO*

If VccIO is **not** externally supplied, it can be internally supplied by **one** of the internal power rails of 2.5 V and 3.3 V. This is possible by short-circuiting **one** of the two pad pairs placed on the right of connector J4 at the top right corner of the bottom side of the micromodule.

Figure 9 shows how to short-circuit VccIO to internal 3.3 V power rail.

Figure 10 shows how to short-circuit VccIO to internal 2.5 V power rail.

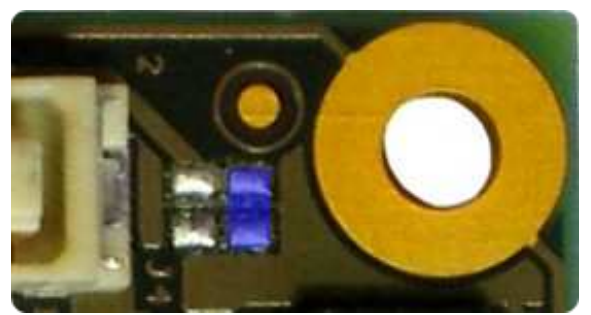

**Figure 10: R103 pad pair (blue high-9: R102 pad pair (blue highlight) for 2.5 V internal supply. 3.3** 

Two suitable ways of shirt-circuiting the paid pair are by means of a zero-ohm 0603 (1608 metric) chip resistor or a solder blob.

### **FPGA User I/Os**

A total of 110 FPGA user I/Os are available on corresponding contacts of B2B connectors J4 and J5 (see Appendix).

- 37 differential digital I/O pairs: each pair is configurable as 2 single-ended digital I/Os, corresponding to a maximum of 74 single-ended digital I/Os;
- 4 differential clock input pairs: each pair is configurable as differential digital I/O pair or 2 single-ended clock inputs or 2 single-ended digital I/Os (or combination thereof), corresponding to from a maximum of 8 independent clock inputs to a maximum of 8 independent digital I/Os;
- 1 differential clock input pair: the pair is configurable as differential digital input pair or as 2 single-ended clock inputs or 2 single-ended digital inputs (or combination thereof), corresponding to from a maximum of 2 independent clock inputs to a maximum of 2 independent digital inputs;
- 21 single-ended digital I/Os;
- 5 single-ended inputs.

Table 4 summarizes the maximum available FPGA user I/Os divided by supply voltage.

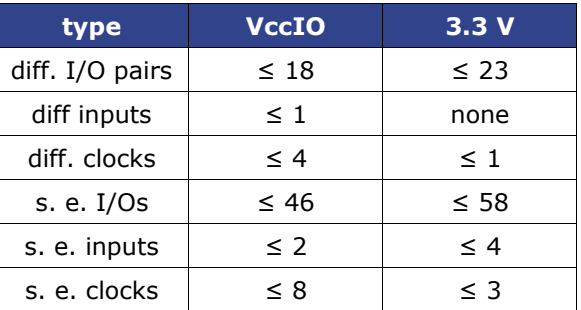

**Table 4: maximum FPGA user I/Os by supply voltage.**

### **Differential Pairs**

The micromodule has a total of 42 differential signal pairs routed pairwise with a differential impedance of 100 ohm to adjacent connector pins. These lines can be used for high speed signaling up to 666 Mbit/s per differential pair (see Xilinx Application Note XAPP485).

### **User Button and LED**

#### **LED**

The LED is lit when the U\_LED line (pin R10) is set high as detailed in the following table.

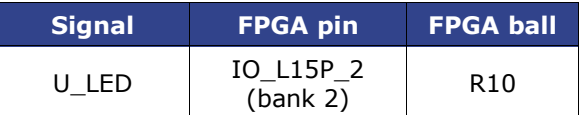

**Table 5: user led signal details.**

#### **Push Button**

The push button is connected to the PB input (pin V16). as detailed in the following table.

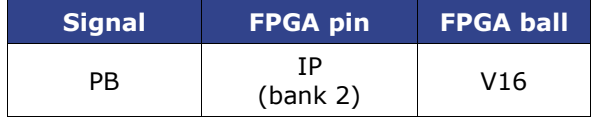

#### **Table 6: user button signal details.**

The input is normally low. The input is pulled up when pressed.

### **Configuration Switches**

The micromodule hosts 4 DIP switches on the top side: S1; S2, S3 and S4.

For customers requesting a sufficient amount of units, the micromodules can be manufactured replacing the switches by fixed connections.

### **DIP Switch S1**

S1 enables / disables the communication between the Cypress EZ-USB FX2 microcontroller and the I2C CMOS Serial EEP-ROM.

Turn S1 off when programming the USB EEPROM (storing the USB vendor ID and device ID). This will force the USB microcontroller to provide its default vendor ID and device ID.

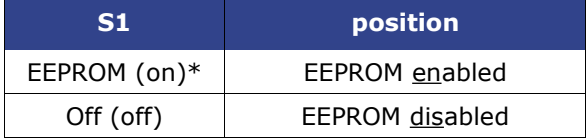

#### **Table 7: S1 (\* default: EEPROM).**

For further information, please read paragraph "Software Configuration".

### **DIP Switch S2**

S2 enables / disables the reset line. The reset line (available also on 2 contacts of the B2B connector) resets the USB microcontroller and the FPGA.

S2 has to be turned off (*Reset*) if the user wants to program the SPI Flash memory in direct mode. For programming the SPI Flash memory in indirect mode over JTAG, S2 has to be turned on (*Run*).

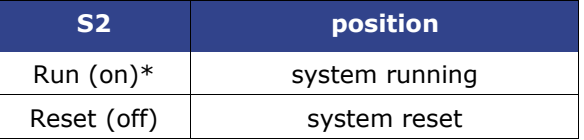

#### **Table 8: S2 (\*default:** *Run***).**

For further information, please read paragraph "Software Configuration".

### **DIP Switch S3**

S3 conditionally / unconditionally enables the 1.2 V and 2.5 V power rails.

When S3 is turned on, the 1.2 V and 2.5 V power rails are controlled by the USB microcontroller. At start-up, the USB microcontroller switches off the 1.2 V and 2.5 V power rails and starts up the module in low-power mode. After enumeration, the USB microcontroller firmware switches the 1.2 V and 2.5 V power rails on, if enough current is available from the USB bus.

When S3 is turned off, the 1.2 V and 2.5 V power rails are always enabled.

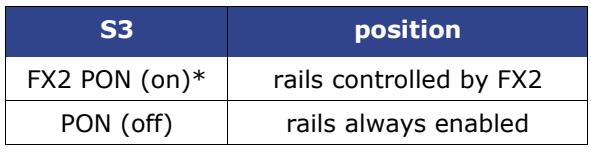

#### **Table 9: S3 (\* default: FX2 PON).**

**Warning!** When S3 is turned on (*FX2 PON*), make sure that no signals are applied to the input pins when power-rails are disabled by the USB microcontroller.

The 3.3 V power-rail though is out of the control of the USB-microcontroller and is supplied down-converting the 5 V power supply provided by either the USB-bus or the B2B receptacle connector. In this case, signals that are applied to the 3.3 V I/O banks do not need to be disconnected when power-rails are disabled by the USB microcontroller.

### **DIP Switch S4**

S4 enables / disables the FPGA configuration through the SPI interface. The FPGA configuration through the JTAG interface cannot be disabled.

When S4 is turned on, the FPGA tries to configure from the SPI Flash memory. The FPGA can be configured by the JTAG interface at any time.

When S4 is turned off, the FPGA waits to be configured by the JTAG interface.

For further information about direct (pure SPI) / indirect (SPI over JTAG) in-system programming of SPI flash memories, please see Xilinx Application Notes XAP-P951 "Configuring Xilinx FPGAs with SPI Serial Flash" and XAPP974 "Indirect Programming of SPI Serial Flash PROMs with Spartan-3A FPGAs".

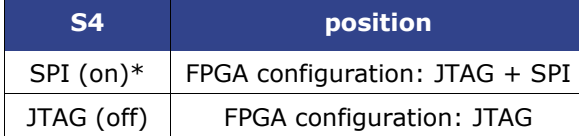

#### **Table 10: S4 (\* default: SPI).**

**Warning!** When downloading via parallel **JTAG programmer to FPGA, it can happen** that programming fails with Error: "*'1' : Programming terminated. DONE did not go high.*" Try setting DIP switch S4 to JTAG-only. A bug in certain Xilinx iMPACT versions can cause this.

### **DIP Switches Overview**

Figure 11 summarizes functions and location of the four DIP switches.

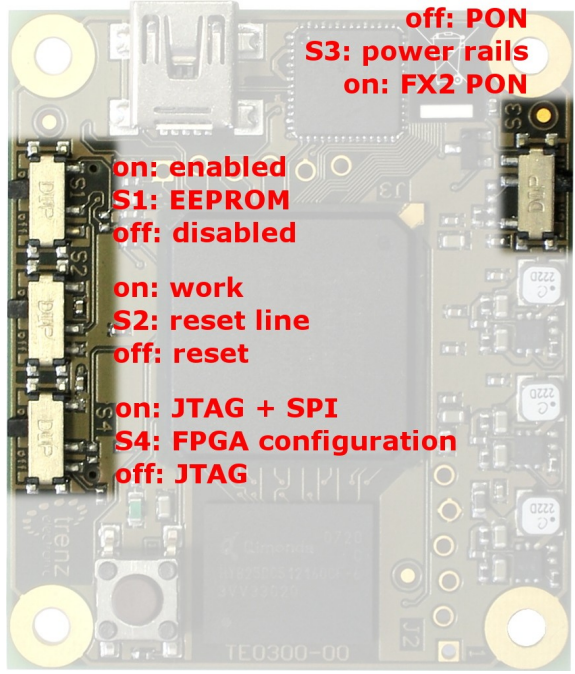

#### **JTAG and SPI Figure 11: DIP switches overview.**

The offset holes for J2 and J3 allow a removable press fit of standard 0.100 inch header pins to connect the fly wires without any soldering necessary.

### **JTAG Header**

JTAG signals are available on the dedicated header J2 through a JTAG programmer with flying leads as described in Table 11.

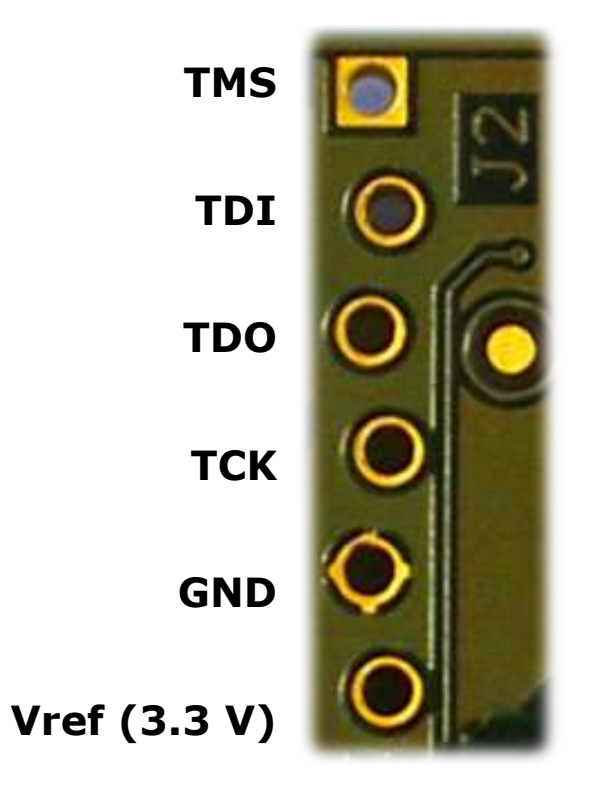

**SPI /S SPI D SPI Q SPI /C GND Vref (3.3 V)**

**Table 11: JTAG header (J2).**

### **SPI Header**

SPI signals are routed to / from bank 2 of the FPGA as detailed in Table 12 and made available on the dedicated header J3 accessible through an SPI programmer with flying leads as described in Table 13.

| <b>Signal</b>    | <b>FPGA pin</b> | <b>FPGA ball</b> |
|------------------|-----------------|------------------|
| SPI/S            | IO L01P 2       | U3               |
| SPI <sub>D</sub> | IO L03N 2       | T4               |
| SPI <sub>Q</sub> | IO L16N 2       | N10              |
| SPI/C            | IO L26N 2       | U16              |

**Table 12: SPI signal details (bank 2).**

**Table 13: SPI header (J3).**

### **Clock Networks**

### **24 MHz Clock Oscillator**

The module has a 24 MHz SMD clock oscillator providing a clock source for both the USB microcontroller and the FPGA as detailed in Table 14.

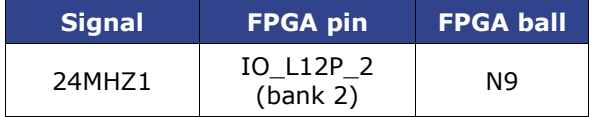

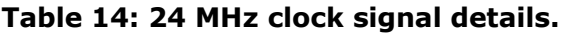

### **Main Clock Oscillator**

The module has a main SMD clock oscillator providing a clock source for the FPGA as detailed in Table 15.

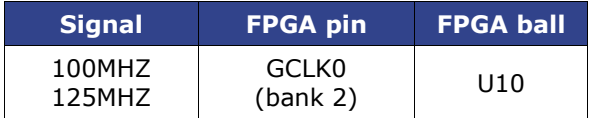

#### **Table 15: main clock signal details.**

Standard frequencies are 100 MHz and 125 MHz (please visit Trenz Electronic website for current ordering information). The lower the main clock frequency, the lower the module power consumption. Moreover, as the main clock is preferably used as DDR SDRAM clock, a lower clock frequency makes easier for the development tools to meet the timing requirements (particularly for DDR SDRAM). For customized boards, this clock can be changed according to user requirements.

### **Interface Clock (IFCLK)**

The IFCLK line synchronizes the communication between the USB microcontroller and bank3 of the FPGA as detailed in Table 16.

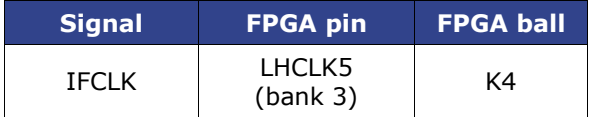

**Table 16: interface clock signal details (bank 3).**

### **Digital Clock Manager (DCM)**

The DCMs of the FPGA can be used to synthesize arbitrary clock frequencies from any on-board clock network, differential

clock input pair or single-ended clock input. For further reference, please read Xilinx data sheet DS485 "Digital Clock Manager (DCM) Module" (dcm\_module.pdf) and Xilinx application note XAPP462 "Using Digital Clock Managers (DCMs) in Spartan-3 FPGAs" (xapp462.pdf).

### **On-board Memories**

The TE0300 has three on-board memories:

- DDR SDRAM
- SPI Flash
- serial EEPROM

### **DDR SDRAM**

TE0300 modules have a 512Mb DDR SDRAM component for operation (code and data) accessible through the FPGA.

Commercial-grade modules mount the following component:

Micron Technology MT46V32M16BN-6

Industrial-grade modules mount the following component:

Micron Technology MT46V32M16BN-6 IT

You can get the exact part number of the component mounted on your module from the Micron FBGA decoder:

http://www.micron.com/support/part\_info /fbga/decoder

When developing DDR SDRAM designs with Xilinx tools (e.g. MIG, MPMC, ...), you should select the following product type:

#### MT46V32M16-6.

Should it be not available, you can use one of the following product types:

- MT46V32M16-5
- MT46V32M16XX-5B
- MT46V32M16BN-5B
- MT46V32M16FN-5B
- MT46V32M16P-5B
- MT46V32M16TG-5B

TE0300 modules with the following part numbers

- TE0300-00
- TE0300-00-4I5C
- TE0300-00B
- TE0300-01
- TE0300-01B
- TE0300-01BLP

are assembled with

Qimonda HYB25DC512160CF-6

512Mb DDR SDRAM components. When developing DDR SDRAM designs with Xilinx tools, you should select the following product type:

HYB25D512160BF-6.

### **SPI Flash**

TE0300 modules have a

STMicroelectronics M25P32

32-Mbit, low voltage, serial Flash memory with 75 MHz SPI bus interface for configuration and operating storage accessible through USB or SPI.

### **Serial EEPROM**

TE0300 modules have a

Micron Technology 24LC128

128K I2C CMOS Serial EEPROM. It used for EZ-USB FX2 firmware, vendor ID and device ID storage. EEPROM accessible through the EZ-USB FX2 microcontroller.

### **Module Configuration**

This section describes how to configure the TE0300 module and access some of its resources.

The JTAG interface allows a fast, frequent but volatile configuration of the TE0300 module. However, only through the JTAG

interface it is possible to develop and debug with Xilinx tools (e.g. Xilinx Chip-Scope, Xilinx Microprocessor Debugger.

The SPI interface allows a fast, frequent and non-volatile configuration of the TE0300 module.

Configuration of the TE0300 module through a USB host is recommended for occasional, non-volatile on-site operations such as firmware upgrade.

### **System Requirements**

TE0300 modules can be configured through a host computer with the following system requirements:

- Operating system: Microsoft Windows 2000, Microsoft Windows XP, Microsoft Vista;
- Xilinx ISE 10.1 or later for indirect SPI in-system programming (see Xilinx Answer AR #25377);
- Xilinx EDK for some reference designs;
- Interface: USB host;
- JTAG/SPI USB cable with flying leads.

### **EZ-USB FX2 Microcontroller Firmware**

If the EEPROM has never been programmed before (virgin board), S1 can be switched to **EEPROM**. The USB microcontroller will detect an empty EEPROM and will provide its default vendor ID and device ID to the USB host.

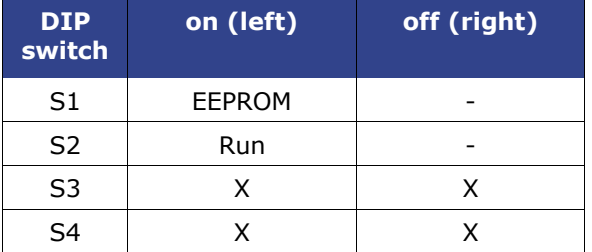

If the EEPROM has been programmed before (EEPROM not empty), S1 must be switched to **Off**. The USB microcontroller will detect a missing EEPROM and will provide its default vendor ID and device ID to the USB host.

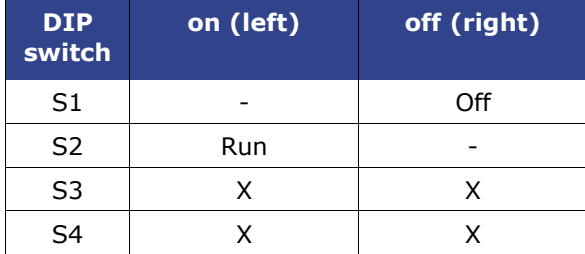

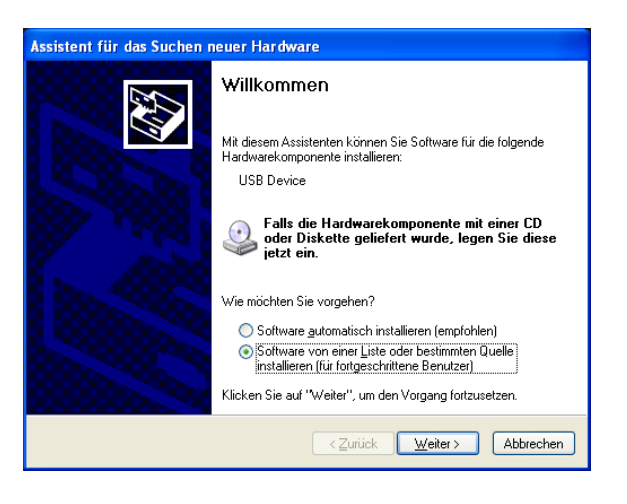

#### *Generic USB Microcontroller Driver installation*

If the USB microcontroller (Cypress EZ-ESB FX2) driver is not installed on the host computer, then the easiest way to do it is the following:

- disconnect the micromodule or leave the micromodule unconnected;
- configure the micromodule such that the USB microcontroller will provide its default vendor ID and device ID to the USB host (i.e.  $S1 =$  OFF -- see paragraph "EZ-USB FX2 Microcontroller Firmware");
- connect the micromodule to the host computer through the USB interface;
- wait until the operating system detects new hardware and starts the hardware assistant;
- if S1 is not already switched to EEP-ROM, do it now;
- answer the hardware assistant questions as shown in the following example.

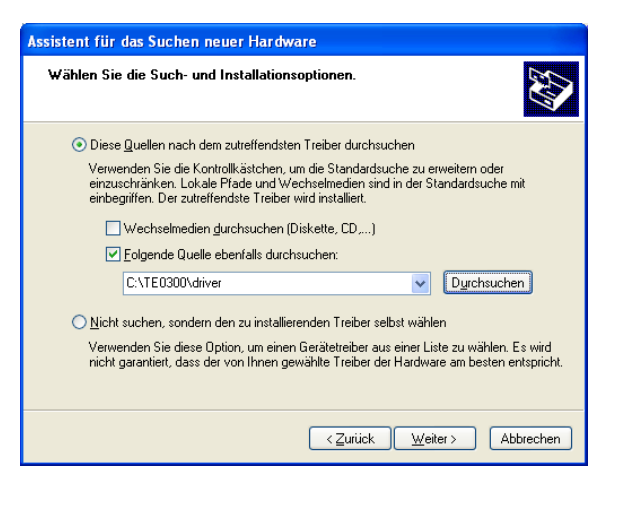

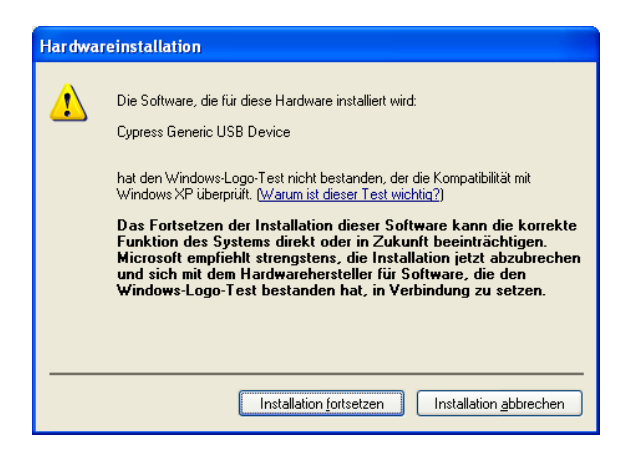

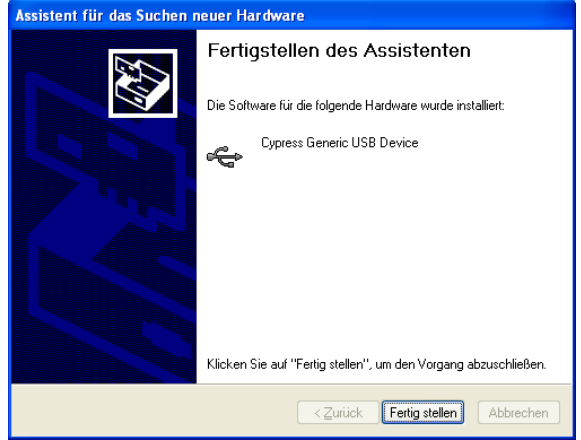

Check that in the "Device Manager" under "USB-Controller" the "Cypress Generic USB

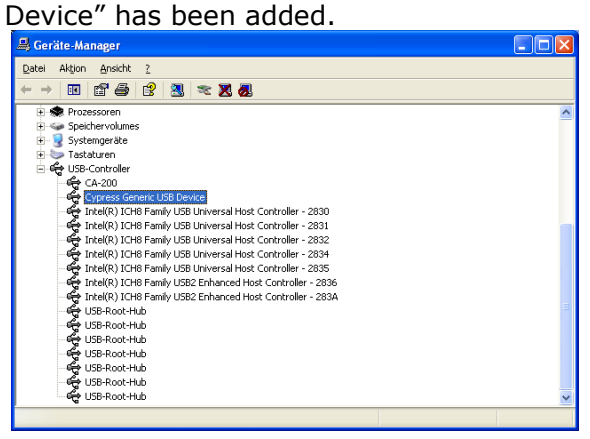

Now the USB microcontroller can be accessed from the host computer through dedicated software.

#### *EZ-USB FX2 EEPROM Programming*

First of all, check that S1 is actually switched to EEPROM.

The USB EEPROM can be programmed by opening the dedicated software "Cypress USB Console" (double click the "CyConsole.exe" file in the "1st\_program\CyConsole" folder).

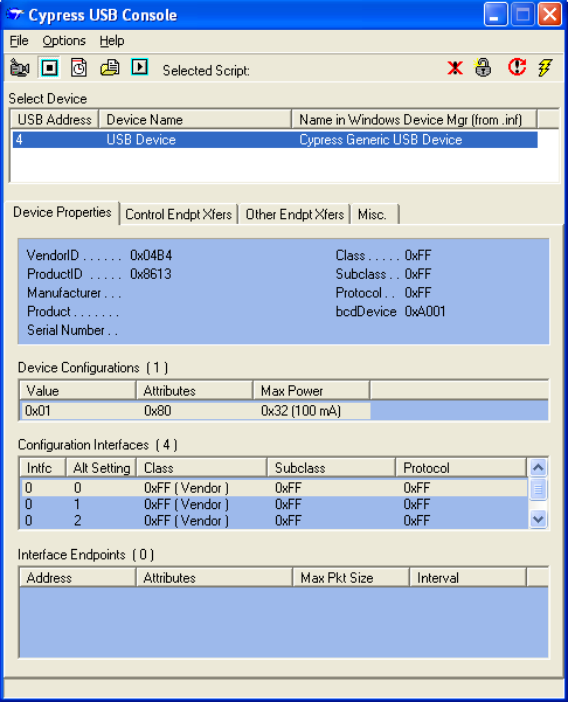

Click "Options > EZ-USB Interface" to Open EZ-USB Interface window.

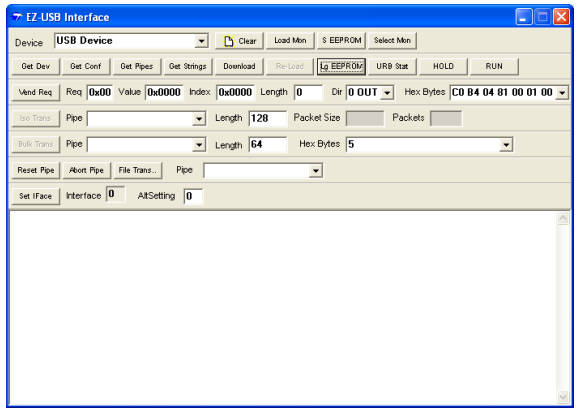

"S EEPROM" button refers to the small EE-PROM (256 bytes) whereas the "Lg EEP-ROM" refers to the large EEPROM (64 KB). Press the "Lg\_EEPROM" button, select the "USB.iic" file and press the "Open" button to start writing to EEPROM.

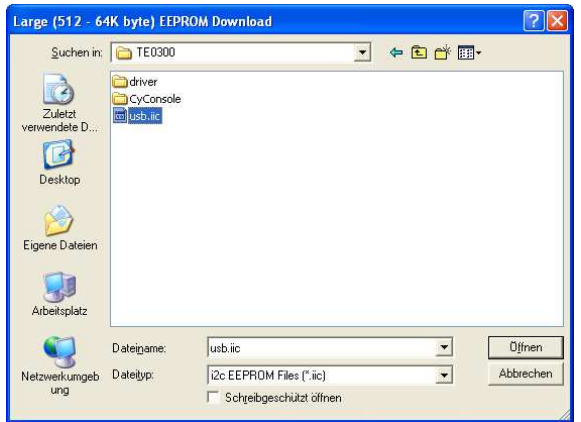

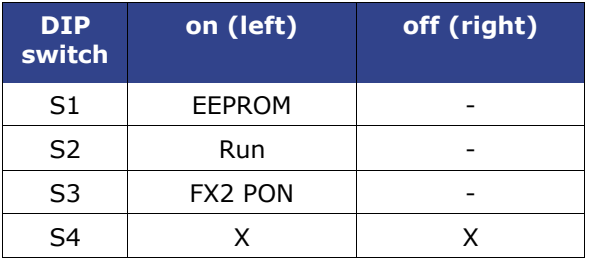

Reconnect the USB cable to run the newly uploaded firmware in the USB microcontroller. Under the default switch configuration, the USB microcontroller is now ready to provide dedicated vendor ID and device ID. Wait until the operating system detects new hardware and starts the hardware assistant and answer the hardware assistant questions as shown in the following example.

Upgrade progress is displayed in status window and is completed when "Download Successful" text is displayed.

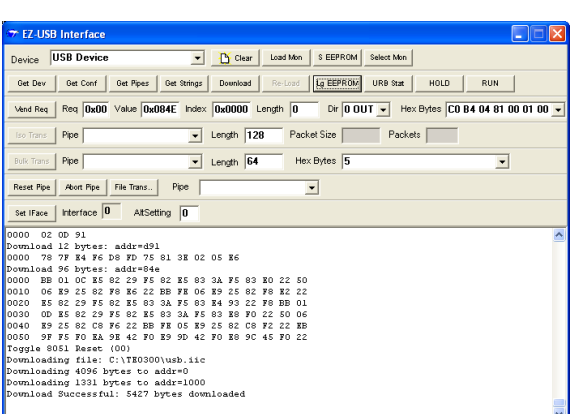

Disconnect the USB cable.

#### *Dedicated USB Firmware Driver Installation*

Check the configuration switches against the following table:

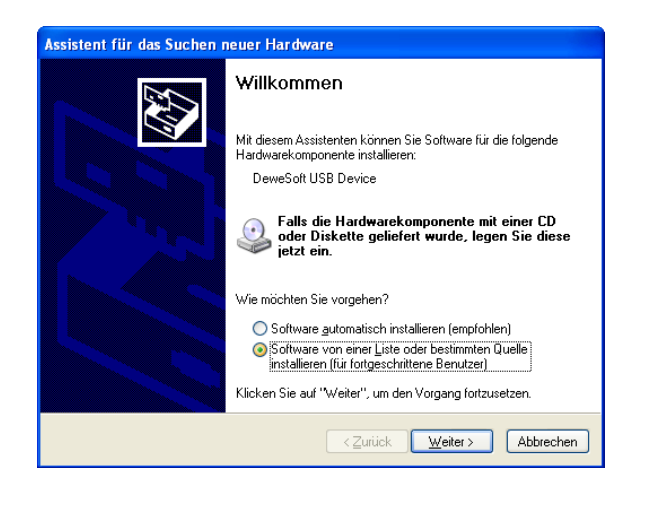

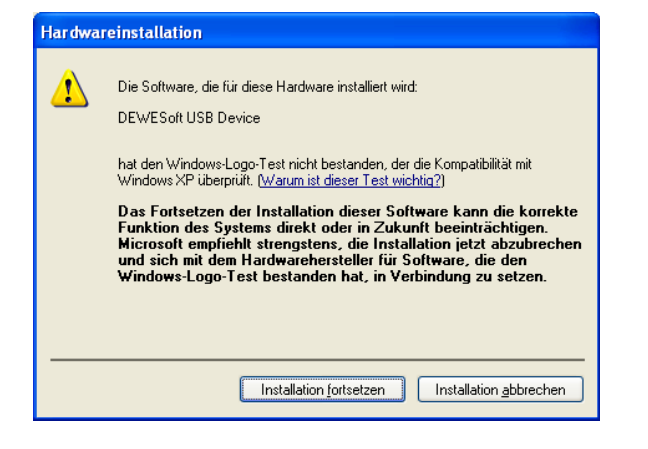

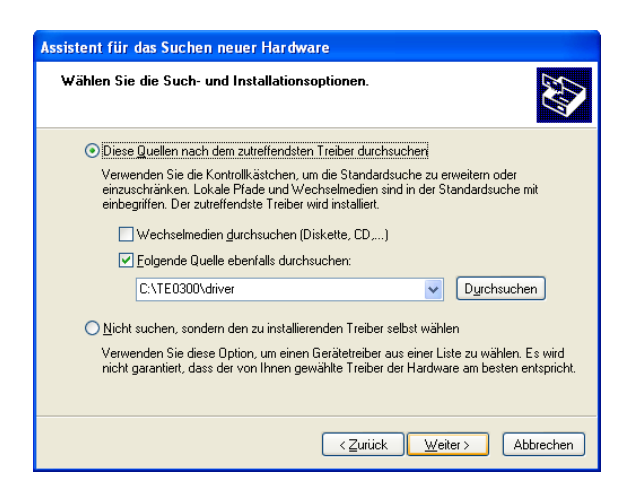

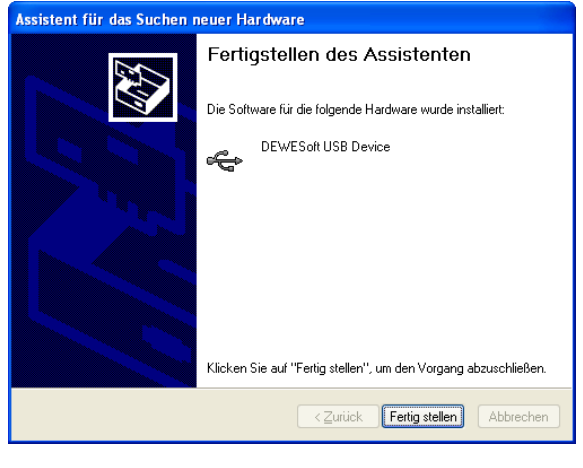

Check that in the "Device Manager" under "USB-Controller" the "DEWESoft USB Device 0" has been added.

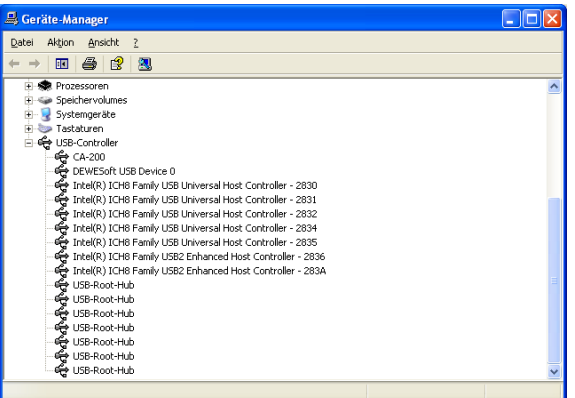

#### *FWU File Generation*

The TE0300 micromodule can be configured by means of a firmware-upgrade (FWU) file (see next section "Micromodule Configuration" for further reference). The first step in generating the FWU file is to generate the *fpga.bin* file corresponding to a given FPGA design.

Open Xilinx IMPACT from Start / Programs / Xilinx ISE / Accessories / Impact

Select "create new project".

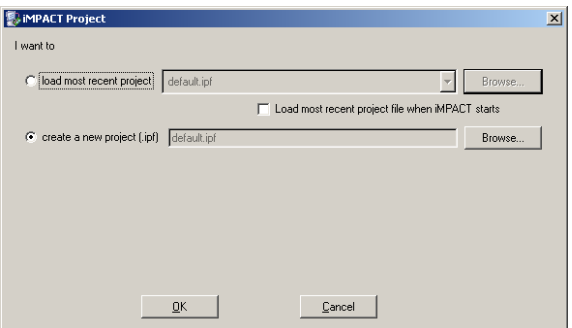

Select "prepare PROM file".

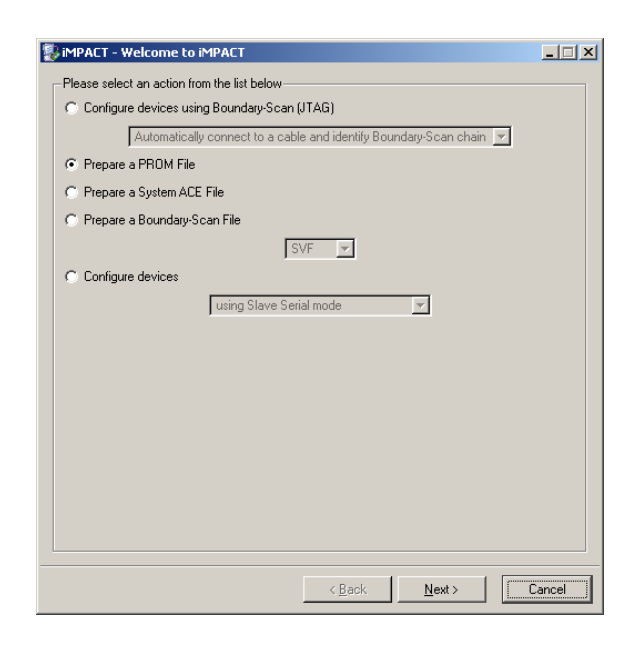

Set "PROM File Name" to "fpga" and change "Location" to a suitable name and location.

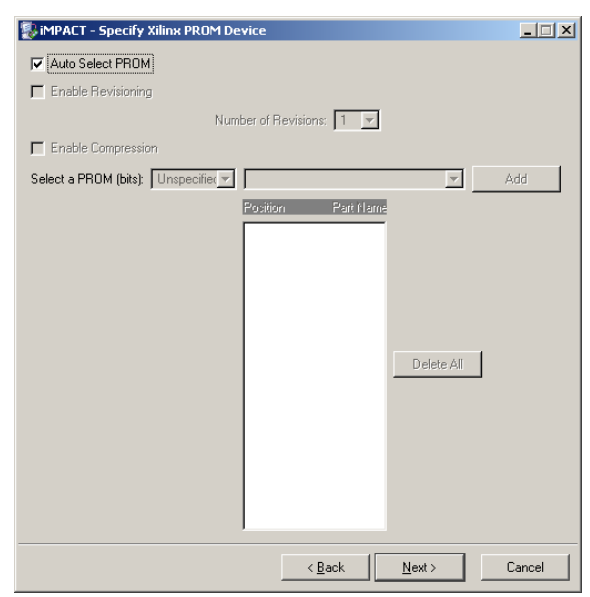

#### Select "BIN" as output.

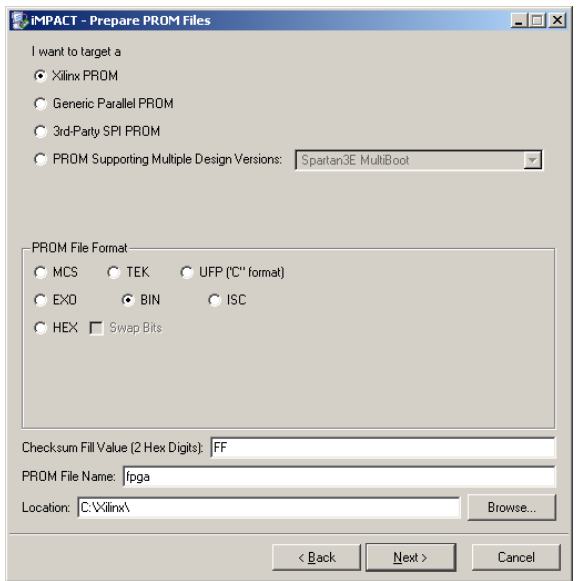

Check "Auto Select PROM".

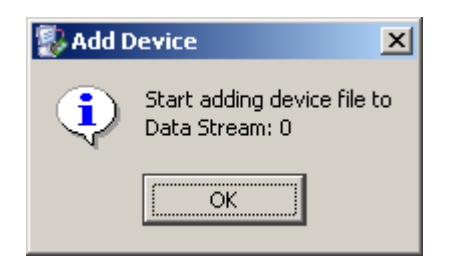

Navigate to your project's IMPLEMENTA-TION folder and select "download.bit".

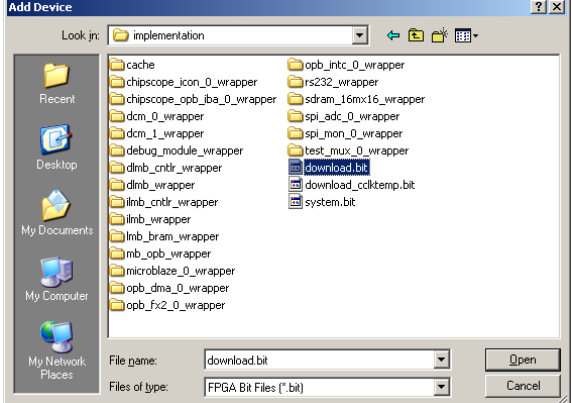

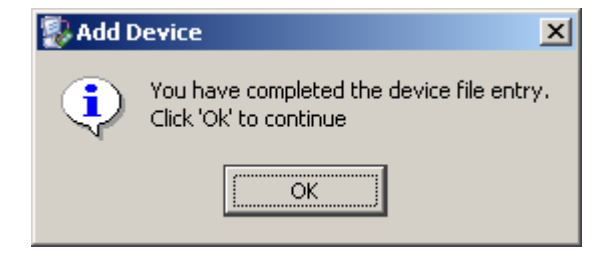

Click GENERATE FILE or select from menu Operations / Generate file.

The following warning is a normal situation.

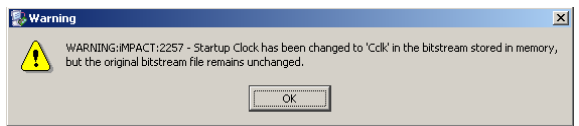

This is probably the one and only file with your design.

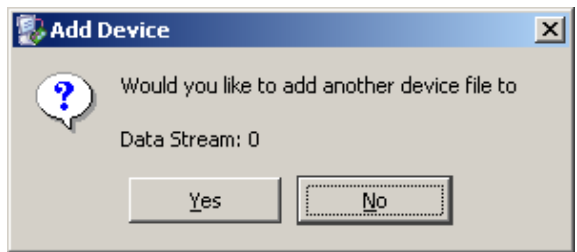

#### Congratulations!

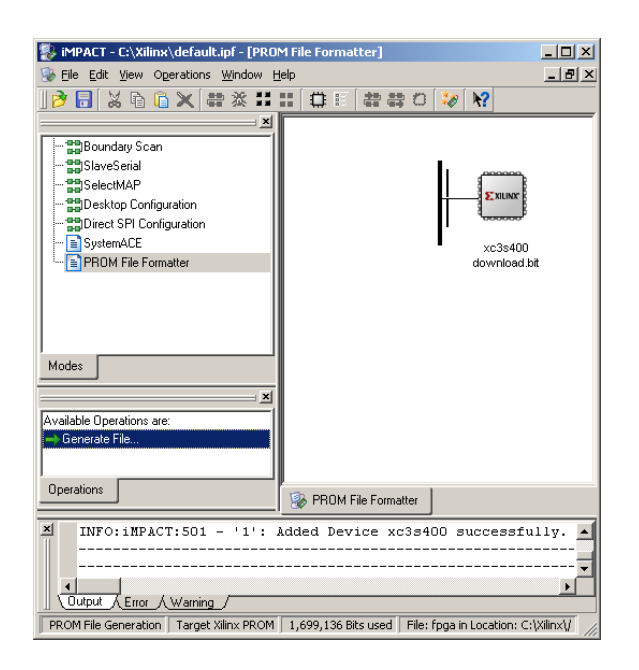

You are done.

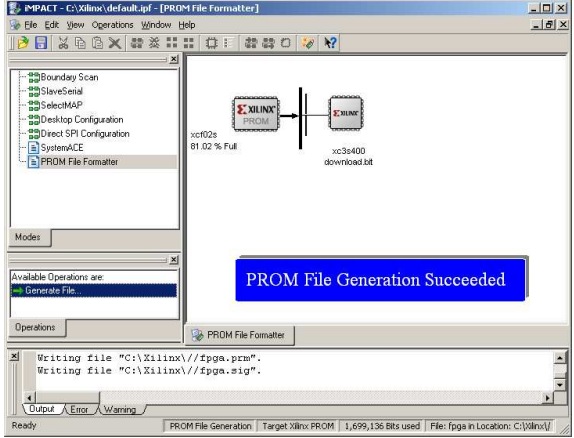

Don't forget to save your project for further use

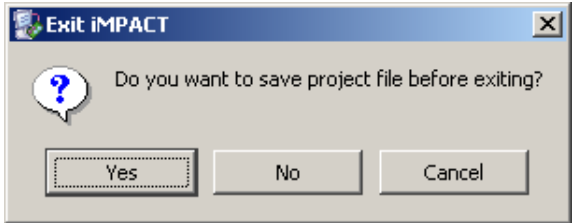

Once you have got your *fpga.in* file, you can proceed and generate your FWU file. The FWU file is a ZIP file containing 3 files:

- *Bootload.ini* booting settings
- *fpga.bin* FPGA programming file
- *usb.bin* FX2 firmware

To create your FWU file, you need to

- replace the existing *USBFWUTool\FWUs\fpga.bin* with the latest *fpga.bin* (*Bootload.ini* and *usb.bin*  are always unchanged)
- zip the 3 files
- change the "*zip" file extension to "fwu"*
- upload the file as explained in the next section (Micromodule Configuration).

**Warning!** file and path names are given and must NOT be changed!

#### *Micromodule Configuration*

The micromodule can now be programmed with its dedicated firmware upload tool. Turn S1, S2, S3 and S4 on. Open the dedicated firmware upgrade tool "USB Firmware Upgrade Tool" (double click the "US-BFirmwareUpgradeTool.exe" file in the "USBFWUTool" folder).

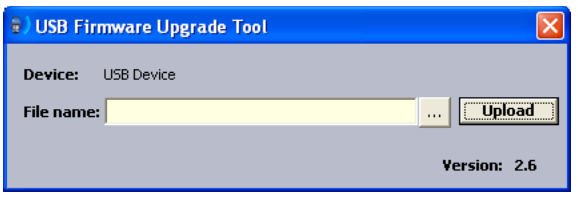

Press the "..." button corresponding to the "File name" field and select for instance the sample firmware upload file "TE0300\_v1012.fwu" in the "USBFWUTool\FWUs" folder.

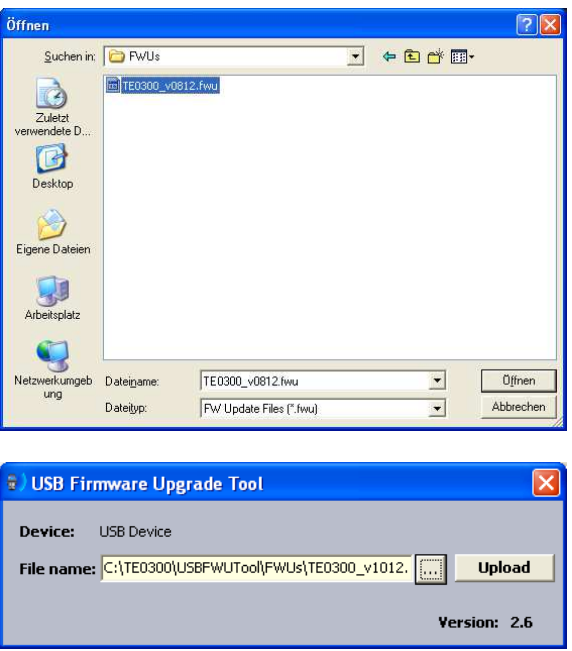

Press the "Upload" button to upload the micromodule firmware and check the "FPGA uploading..." progress bar.

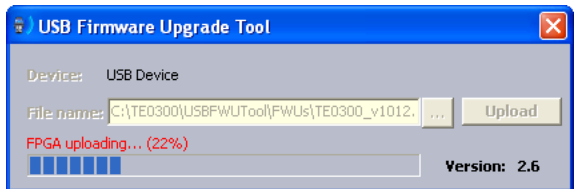

After successful completion of the firmware upload procedure, the following message should pop up.

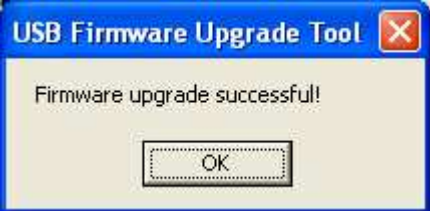

Reboot the micromodule with the new firmware by disconnecting and reconnecting the USB cable. You may want to test the sample application "TE0300\_API\_Example.exe" in the "TE0300\_API\_Example\Debug" folder.

To generate your own firmware upload file, please read the document "Generating\_FWU\_file.doc" in the "USB-FWUTool" folder.

### **SPI Direct In-System Programming (ISP)**

Make sure S2 is switched to "Reset" (off) during programming.

Connect the host computer to the micromodule through both the SPI flying leads cable and the USB cable.

Start Xilinx ISE iMPACT. The following example shows the case of iMPACT 9.2. If the "iMPACT Project" window pops up, press the "Cancel" button.

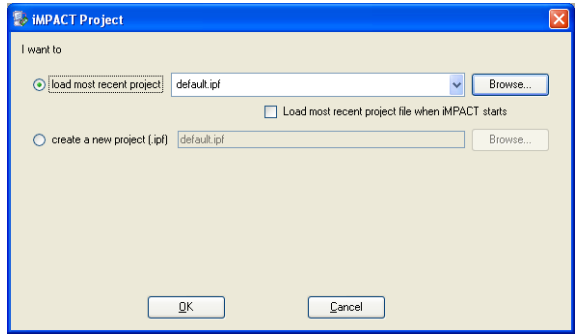

Double click the "Direct SPI Configuration" option in the "Modes" panel.

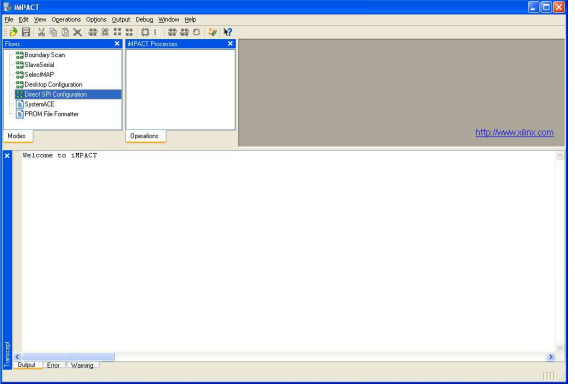

Right click the "Direct SPI Configuration" panel to add a device and select "Add SPI Device".

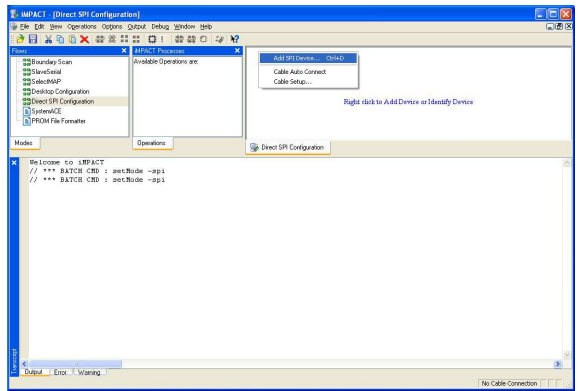

You can now select the file corresponding to your device. In the following example, we will show how to select the micromodule reference device "blinking.mcs" in the "TE0300" folder.

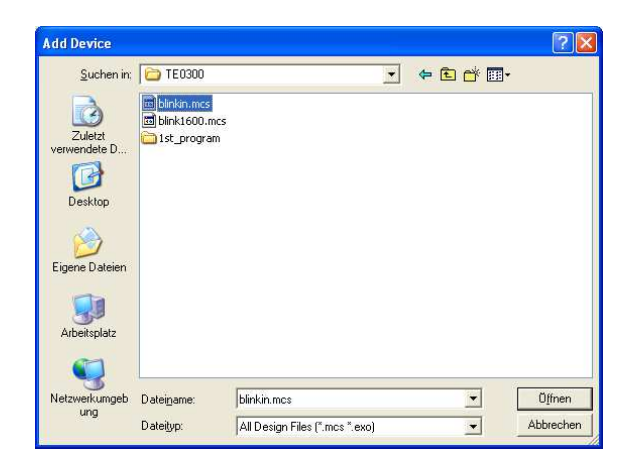

Select the part name corresponding to the SPI flash present on the module (STMicroelectronics M25P32, a 32 Mbit (4M x 8) Serial Flash memory).

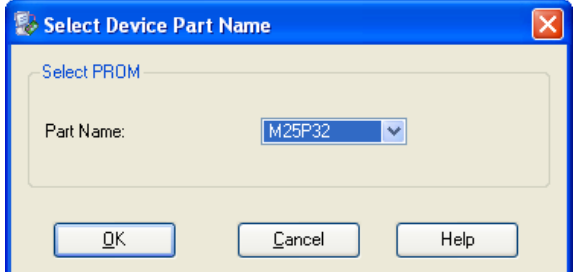

iMPACT should now look like this.

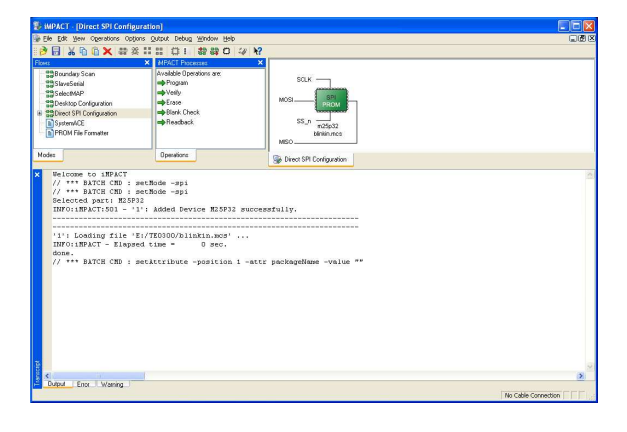

Right click the SPI PROM device and select the "Program" operation.

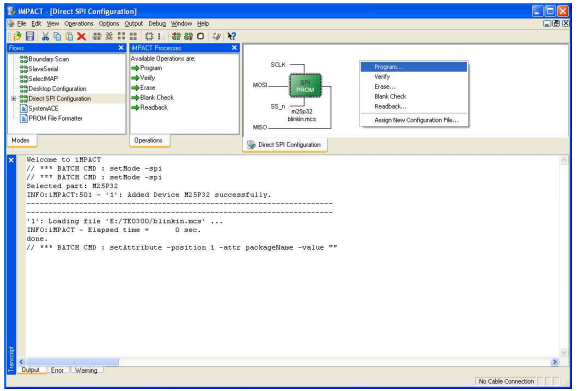

In the "Programming Properties" window, just leave the default settings and press the "OK" button.

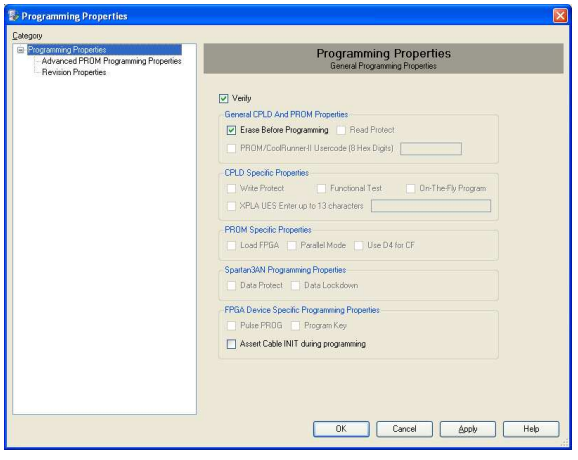

iMPACT will first erase the memory (notice the mismatch between the two progress indicators)

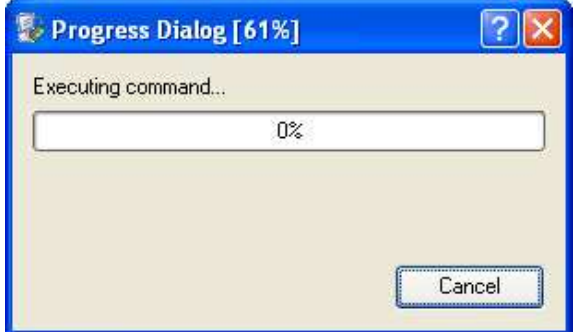

and then write it (notice the match between the two progress indicators).

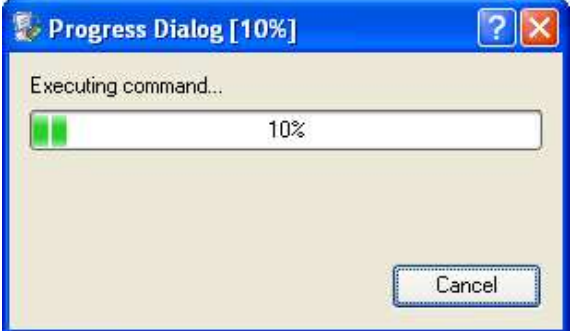

After successful programming, you should read the message "Program Succeeded" popping up for a few seconds in the "Direct SPI Configuration" panel.

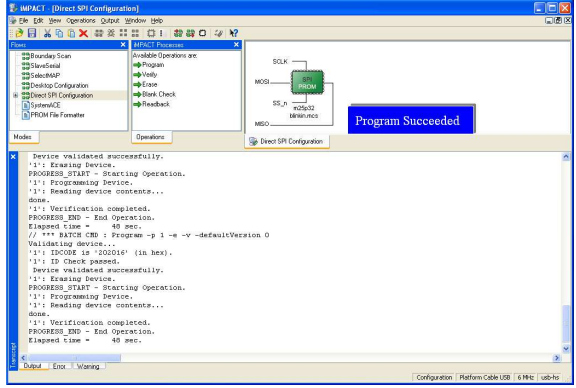

Switch S2 back to the "Run" position. In case you uploaded the test design, you should see the on-board led blinking at 0.5 Hz.

For further information about direct (pure SPI) in-system programming of SPI Flash memories, please see Xilinx Application Note XAPP951 "Configuring Xilinx FPGAs with SPI Serial Flash".

### **SPI Indirect In-System Programming (ISP)**

Check the configuration switches against the following table:

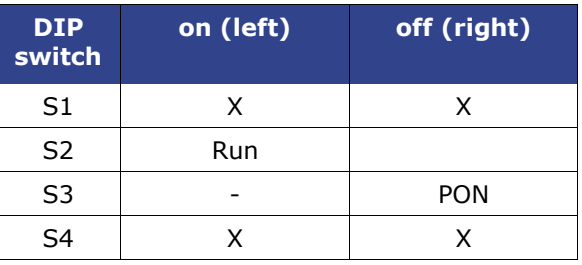

Connect the host computer to the micromodule through both the SPI flying leads cable and the USB cable.

Start Xilinx ISE iMPACT. The following example shows the case of iMPACT 10.1. If the "iMPACT Project" window pops up, press the "Cancel" button.

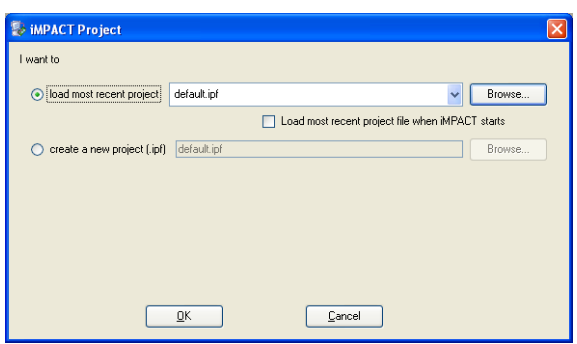

Double click the "Boundary Scan" option in the "Modes" panel.

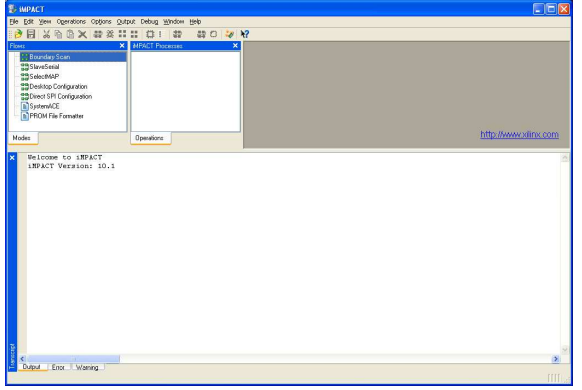

Right click the "Boundary Scan" to initialize the chain and select "Initialize Chain".

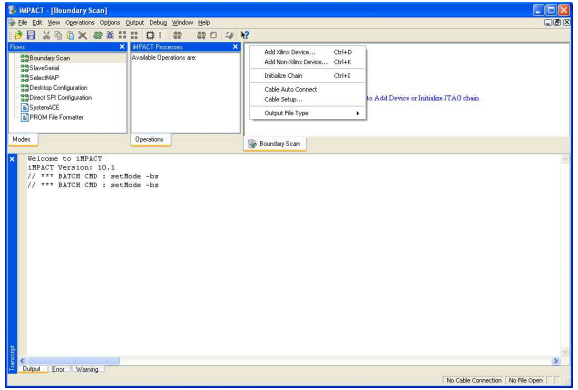

An "Assign New Configuration File" dialog window should pop up automatically. You can now select the file corresponding to your design. In the following example, we will show how to select the micromodule reference design "blinking.bit" in the "TE0300" folder. Do not forget to select the "Enable Programming of SPI Flash Device Attached to this FPGA" option in the same window.

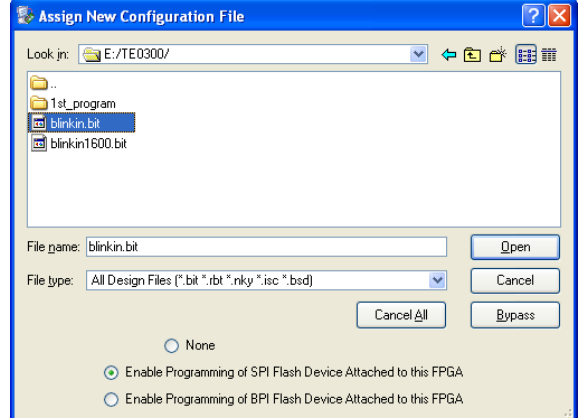

An "Add PROM File" dialog window should pop up automatically. You can now select the file corresponding to your design. In the following example, we will show how to select the micromodule reference design "blinking.mcs" in the "TE0300" folder.

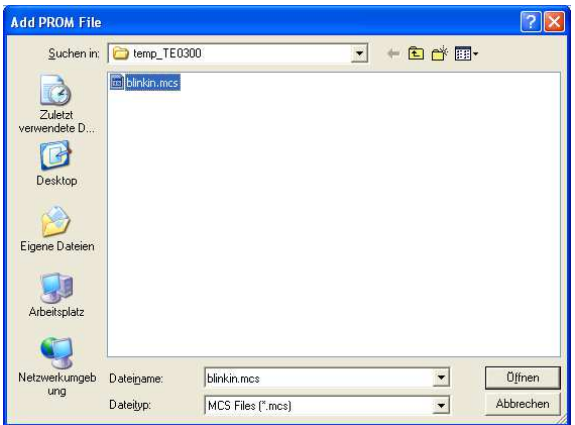

Select now the SPI Flash corresponding to the one present on the module (STMicroelectronics M25P32 in the example, a 32 Mbit (4M x 8) Serial Flash memory).

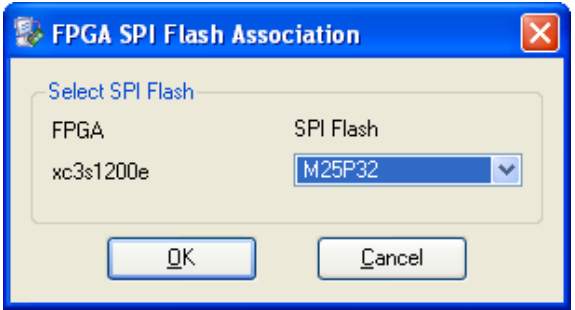

iMPACT should now look like this.

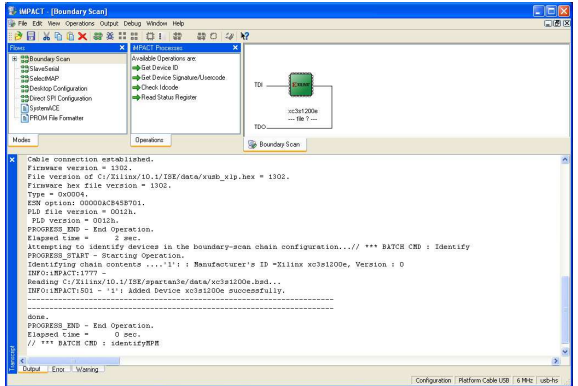

Right click the "Flash" device and select the "Program" operation.

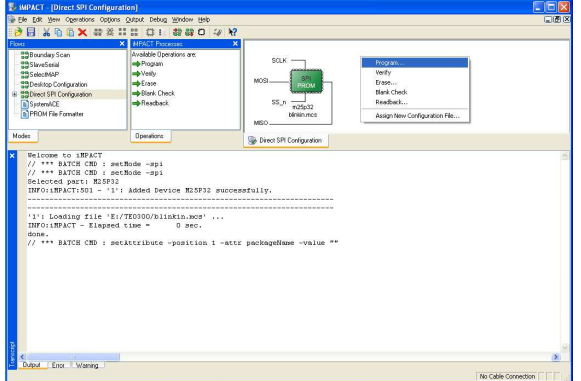

In the "Device Programming Properties" window, just leave the default settings and press the "OK" button.

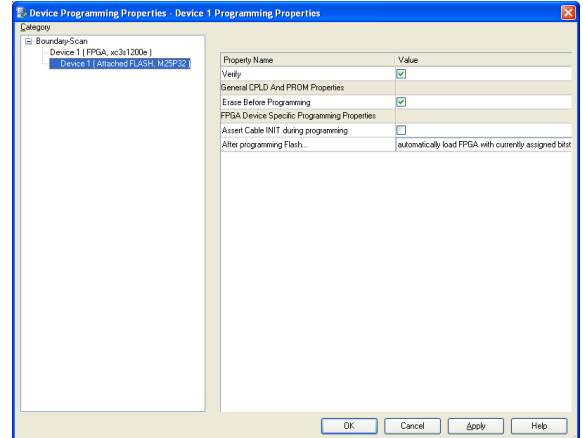

iMPACT will first erase the memory

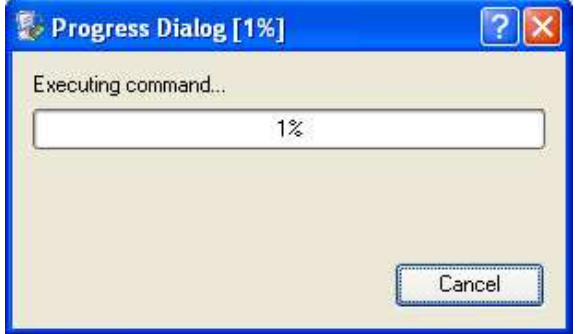

and then write it.

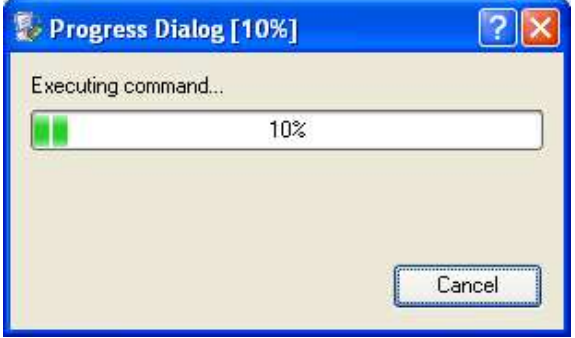

After successful programming, you should read the message "Program Succeeded" popping up for a few seconds in the "Boundary Scan" panel.

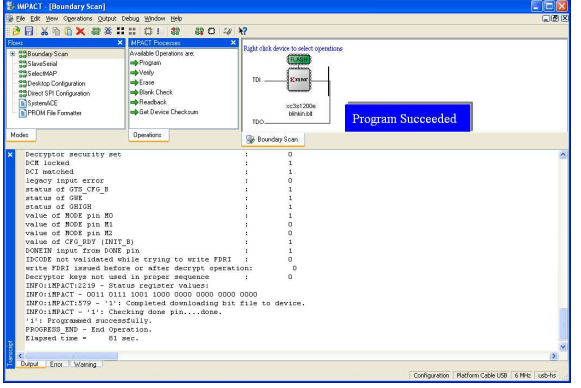

Switch S3 back to the "FX PON" position. In case you uploaded the reference design, you should see the on-board led blinking at 0.5 Hz.

For further information about indirect (SPI over JTAG) in-system programming of SPI Flash memories, please see Xilinx Application Note XAPP974 "Indirect Programming of SPI Serial Flash PROMs with Spartan-3A FPGAs".

### **Changes from TE0300-00 to TE0300-01**

### **Clocks**

TE0300-00 has a 50MHz secondary clock, whereas TE0300-01 has a 125MHz secondary clock.

### **Volatile Memory Interface**

TE0300-00 could access the DDR SDRAM *only* with Xilinx OPB (on-chip peripheral bus) cores.

TE0300-01 can *also* access the DDR SDRAM through the dedicated Xilinx MIG (memory interface generator) memory interface.

### **B2B Connectors**

Contact 14 of connector J5 has been extended from an input in TE0300-00 to an I/O in TE0300-01. Therefore hardware designs developed for the TE0300-00 are compatible with the TE0300-01 whereas those developed for the TE0300-01 are compatible with the TE0300-00 if that contact is configured as input.

Contact 76 of connector J5 has mistakenly been described as I/O in TE0300-00, but it has always been an input-only contact as documented for TE0300-01.

Connector J4 has not been changed.

### **LED**

With TE0300-00, the LED is lit when the U LED line on pin T15 is set high whereas with TE0300-01 the LED is lit when the U LED line on pin R10 is set high.

### **Ordering Information**

For the latest product details and available options, please visit:

www.trenz-electronic.de

shop.trenz-electronic.de

### **Revision History**

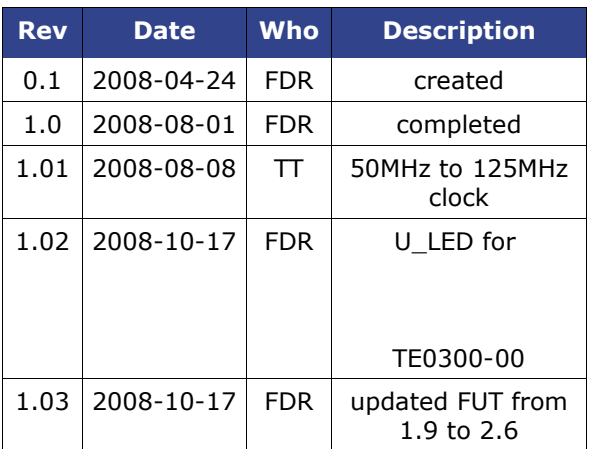

| <b>Rev</b> | <b>Date</b> | <b>Who</b> | <b>Description</b>                                                                                 |
|------------|-------------|------------|----------------------------------------------------------------------------------------------------|
| 1.04       | 2008-10-27  | <b>FDR</b> | DIP switches<br>overview                                                                           |
| 1.05       | 2008-10-29  | <b>FDR</b> | stacking height                                                                                    |
| 1.06       | 2008-12-08  | <b>FDR</b> | DIP switches<br>revised                                                                            |
| 1.07       | 2009-02-16  | <b>FDR</b> | fixed DIP switches<br>overview picture                                                             |
| 1.08       | 2009-03-09  | <b>FDR</b> | clarified warning<br>regarding 3.3 V<br>power-rail                                                 |
| 1.09       | 2009-03-16  | <b>FDR</b> | fixed and improved<br>switch settings                                                              |
| 1.10       | 2009-06-03  | <b>FDR</b> | added "FWU File<br>Generation" section                                                             |
| 1.11       | 2009-07-23  | <b>FDR</b> | clarified<br>changes/LED<br>section                                                                |
| 1.12       | 2009-08-24  | <b>FDR</b> | added FPGA signal<br>details for main<br>user signals                                              |
| 1.13       | 2009-09-01  | <b>FDR</b> | improved "On-<br>board Memories"<br>chapter                                                        |
| 1.14       | 2009-09-03  | <b>FDR</b> | improved clock,<br>memory and con-<br>figuration chapters                                          |
| 1.14       | 2009-10-23  | <b>FDR</b> | PREPARE FW de-<br>scription removed                                                                |
| 1.15       | 2010-05-14  | <b>FDR</b> | Added reference<br>design summaries.                                                               |
| 1.16       | 2010-01-20  | <b>FDR</b> | Fixed JTAG image.                                                                                  |
| 1.17       | 2010-01-21  | <b>FDR</b> | Fixed pin-out de-<br>scription for pin 57<br>(B0_L08_N). Add<br>note on offset hole<br>connectors. |
| 1.18       | 2011-03-25  | <b>FDR</b> | <b>Updated Hirose</b><br>connectors part<br>numbers                                                |
| 1.19       | 2011-10-04  | AIK        | Updated diagrams<br>and ToC                                                                        |

**Table 17: revision history.**

### **Legal Notices**

### **Document Warranty**

The material contained in this document is provided "as is" and is subject to being changed at any time without notice. Trenz Electronic does not warrant the accuracy and completeness of the materials in this document. Further, to the maximum extent permitted by applicable law, Trenz Electronic disclaims all warranties, either express or implied, with regard to this document and any information contained herein, including but not limited to the implied warranties of merchantability, fitness for a particular purpose or non infringement of intellectual property. Trenz Electronic shall not be liable for errors or for incidental or consequential damages in connection with the furnishing, use, or performance of this document or of any information contained herein.

### **Limitation of Liability**

In no event will Trenz Electronic, its suppliers, or other third parties mentioned in this document be liable for any damages whatsoever (including, without limitation, those resulting from lost profits, lost data or business interruption) arising out of the use, inability to use, or the results of use of this document, any documents linked to this document, or the materials or information contained atany or all such documents. If your use of the materials or information from this document results in the need for servicing, repair or correction of equipment or data, you assume all costs thereof.

### **Copyright Notice**

No part of this manual may be reproduced in any form or by any means (including electronic storage and retrieval or transla-